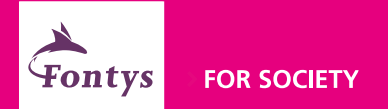

### Sign in at Fontys: set up Windows Hello

### Manual for employees

Versie 1.2

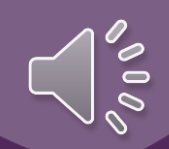

## **Introduction**

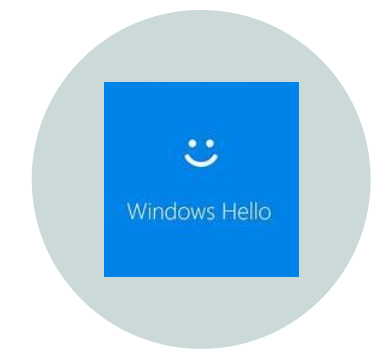

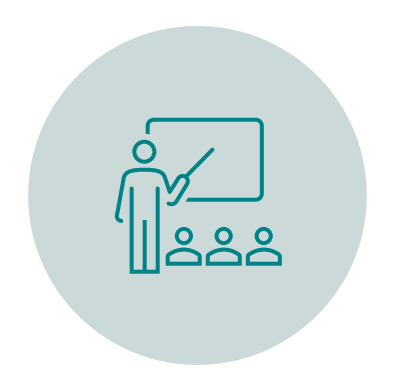

#### A MORE CONVENIENT AND SECURE WAY TO SIGN IN ON WINDOWS DEVICES

THIS MANUAL DESCRIBES HOW TO SET UP YOUR SIGN-IN OPTIONS

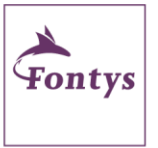

### **Which sign-in options are available?**

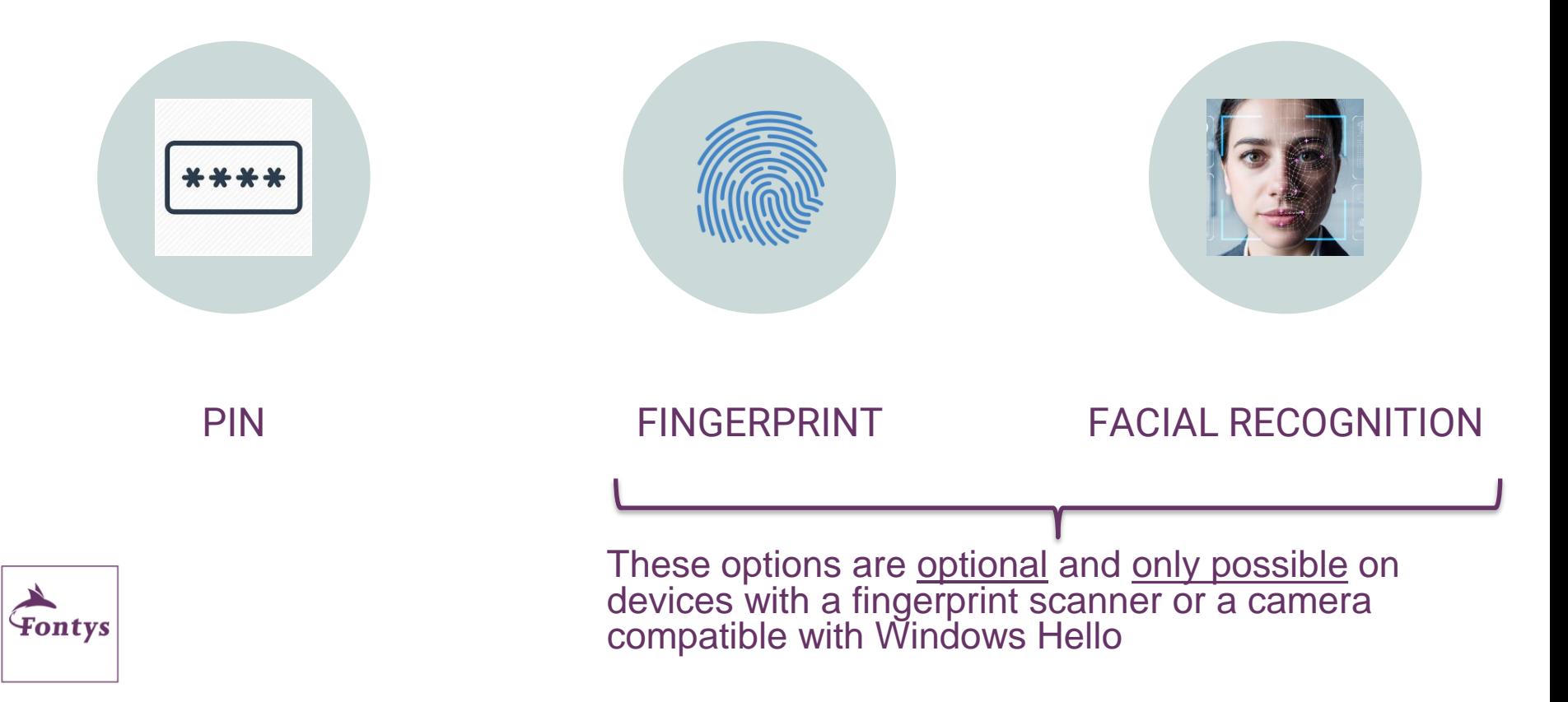

## **What do you need?**

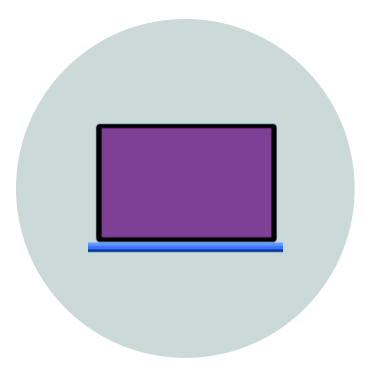

#### YOUR WINDOWS 10 FONTYS LAPTOP

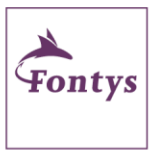

### **This manual has 2 sections**

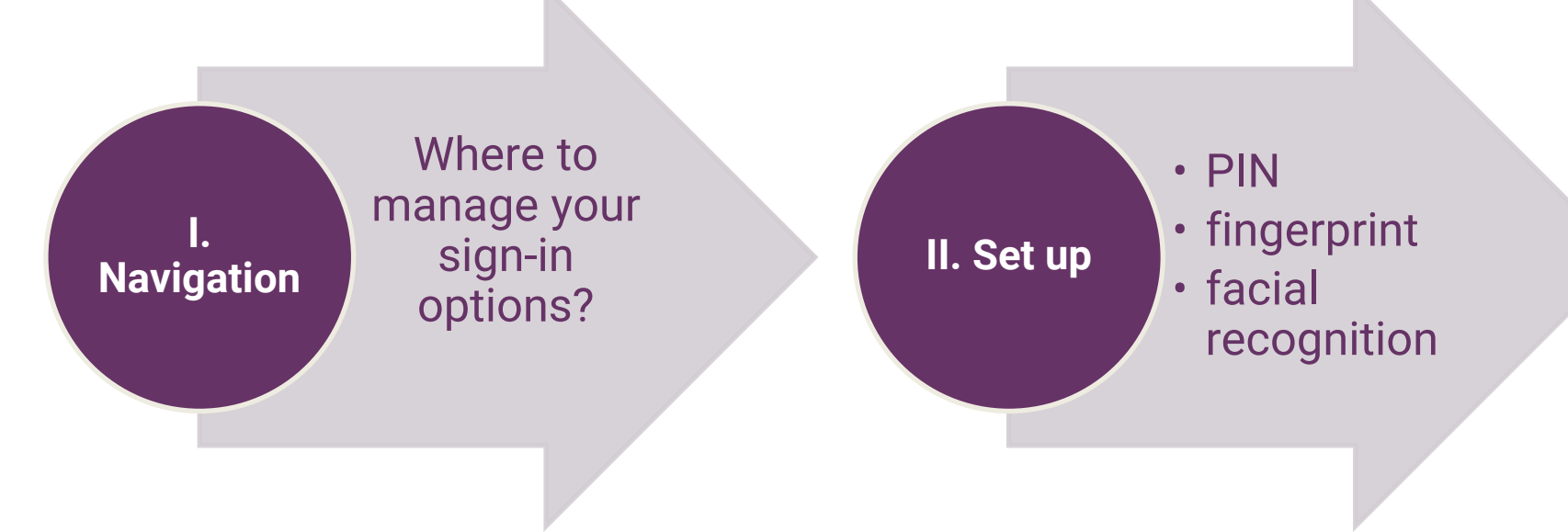

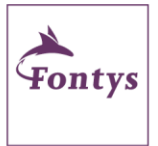

## **Section I – Navigation to sign-in options**

Sign-in options ď

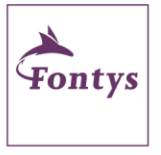

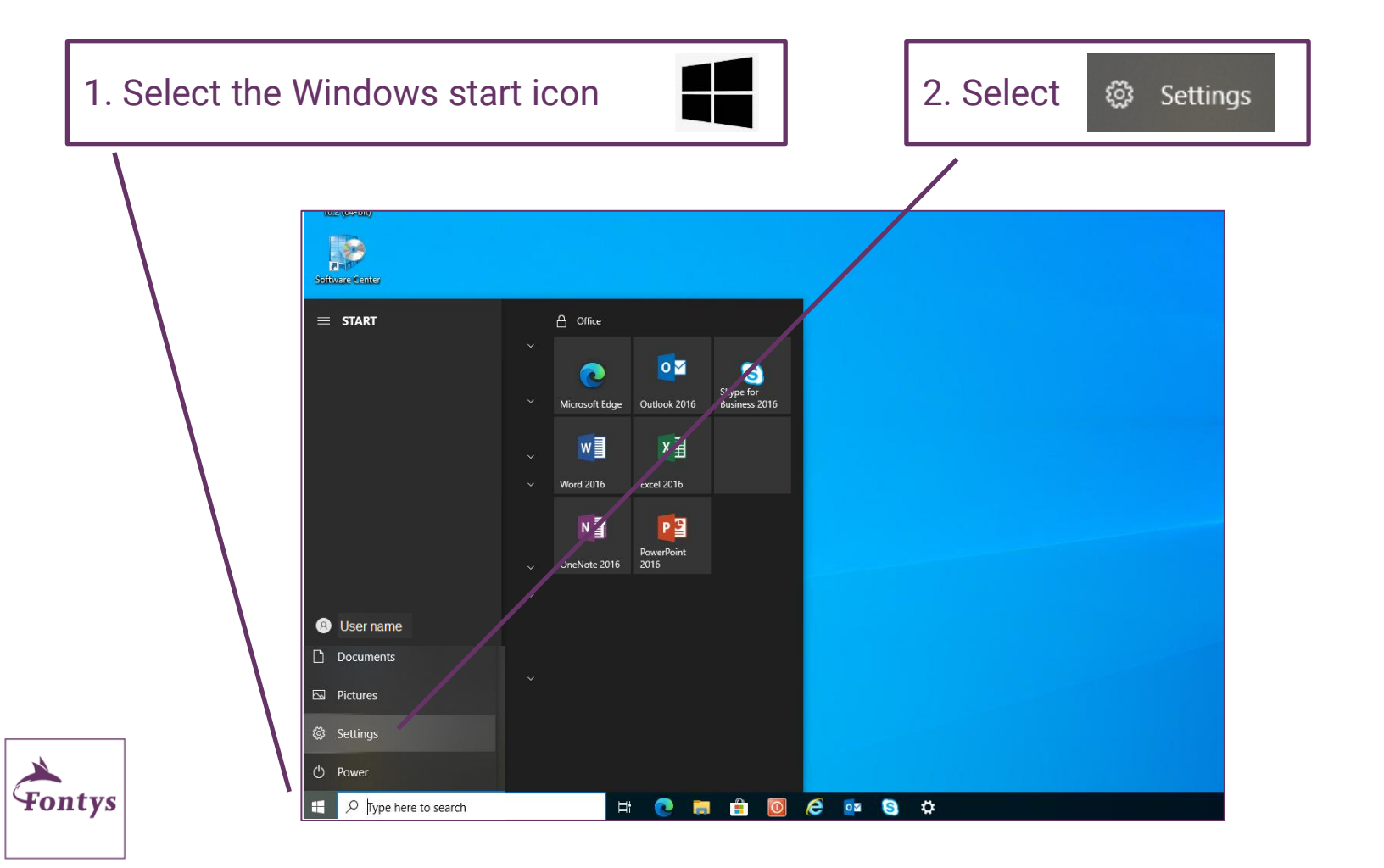

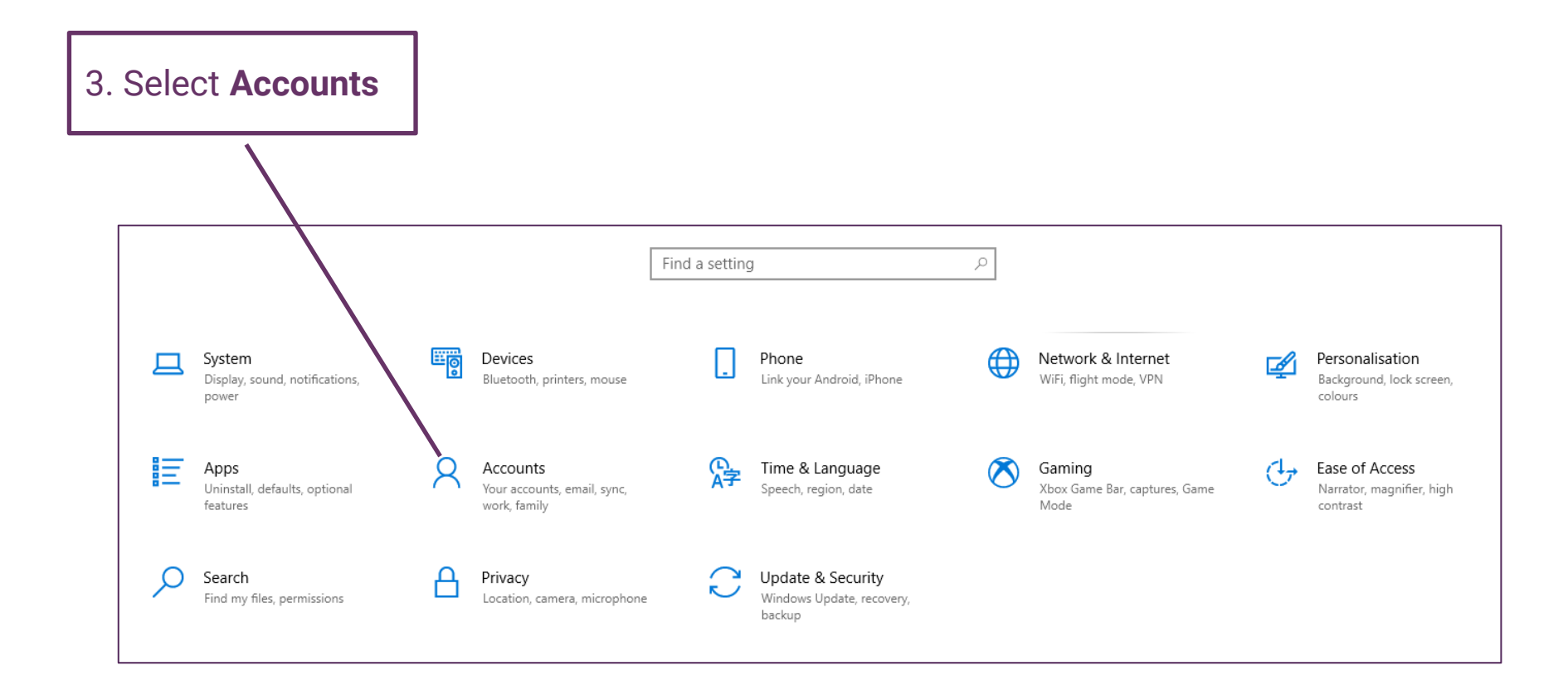

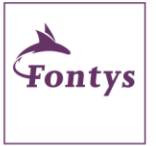

### 4. Select **Sign-in options**

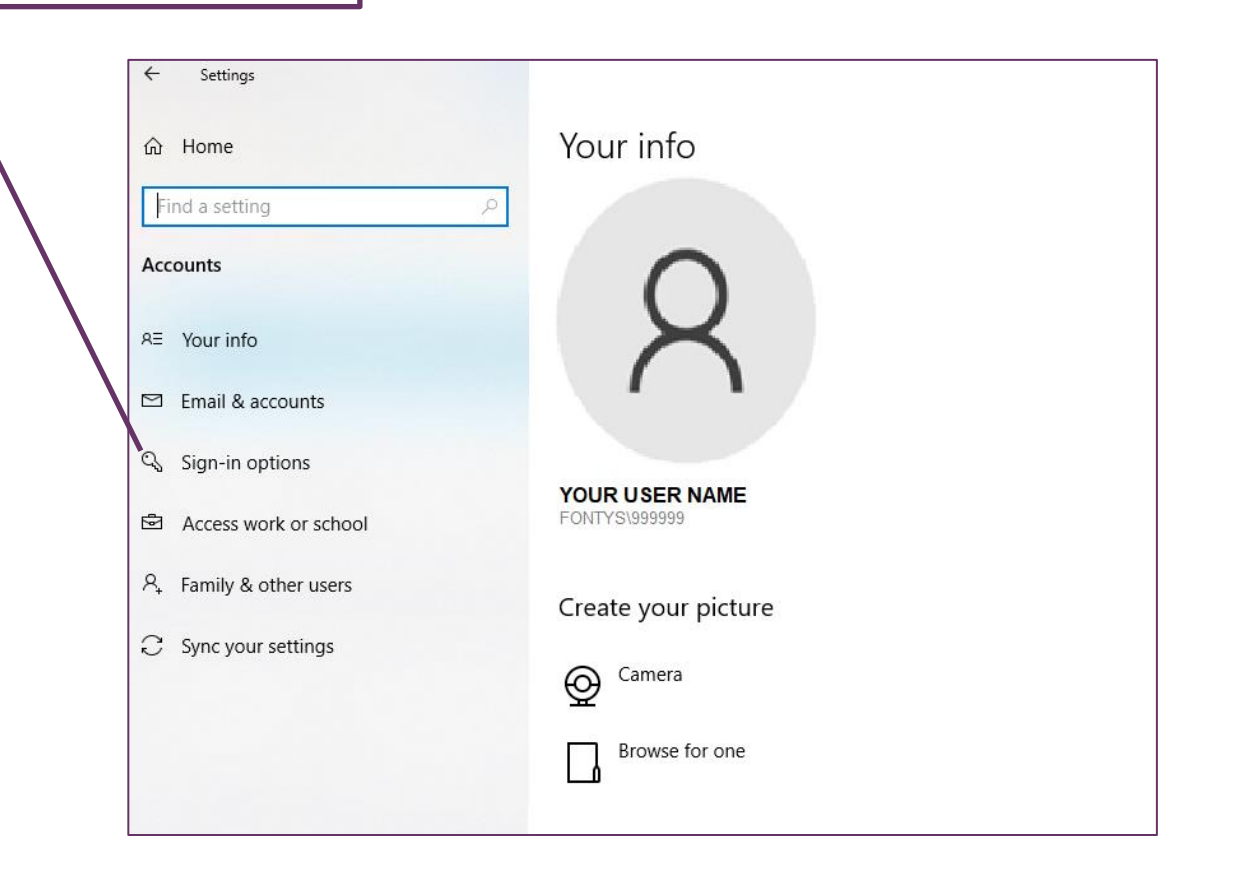

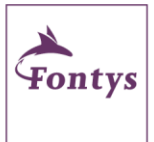

## **Section II – Set up a PIN**

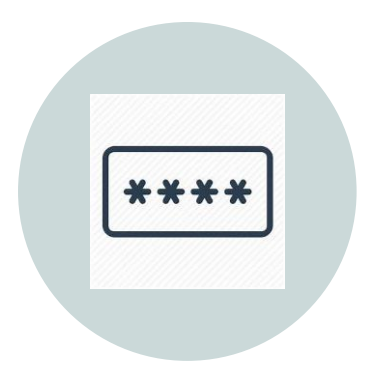

# PIN

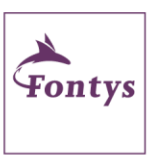

Setting up a PIN is mandatory in Windows Hello.

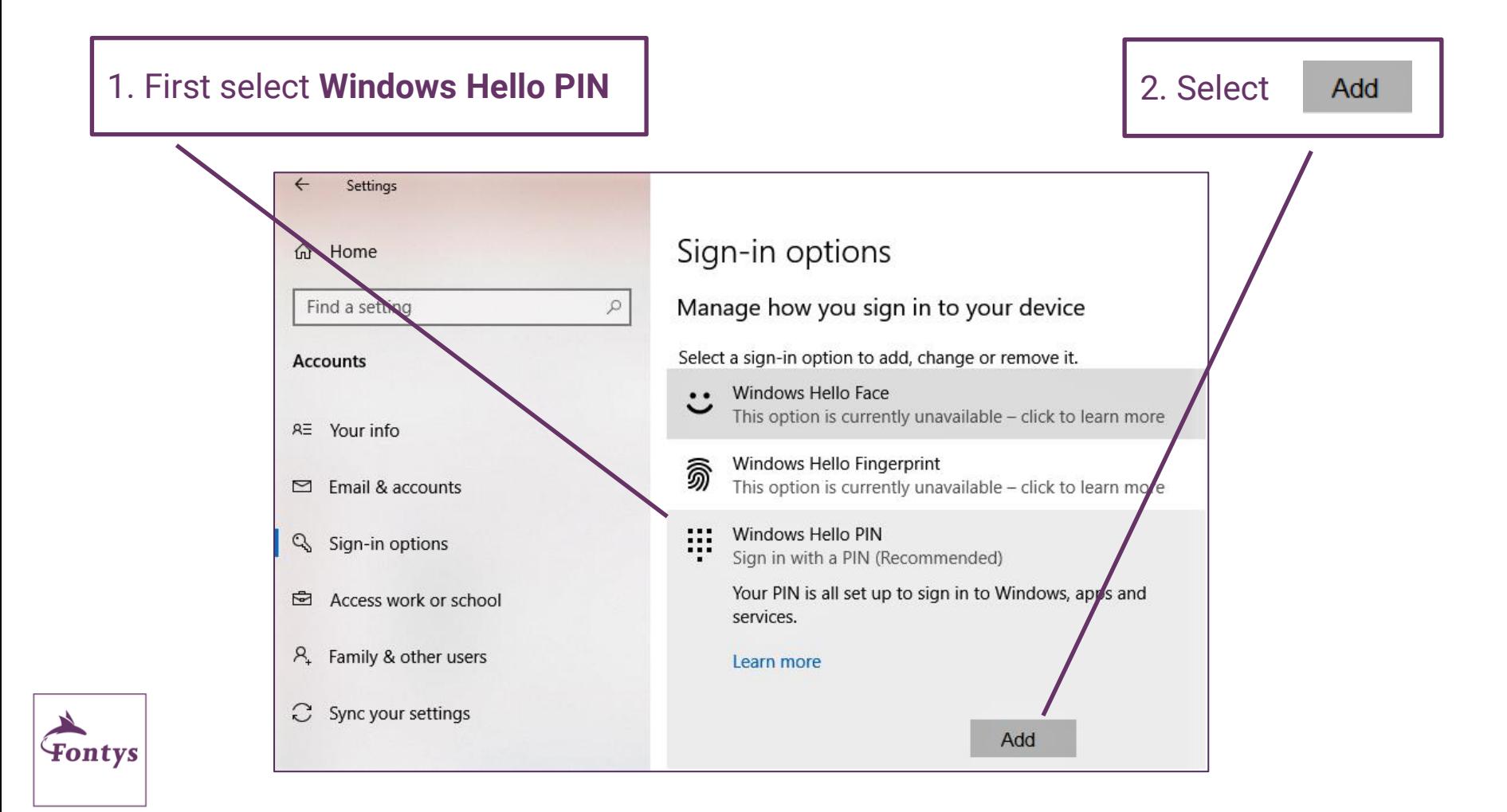

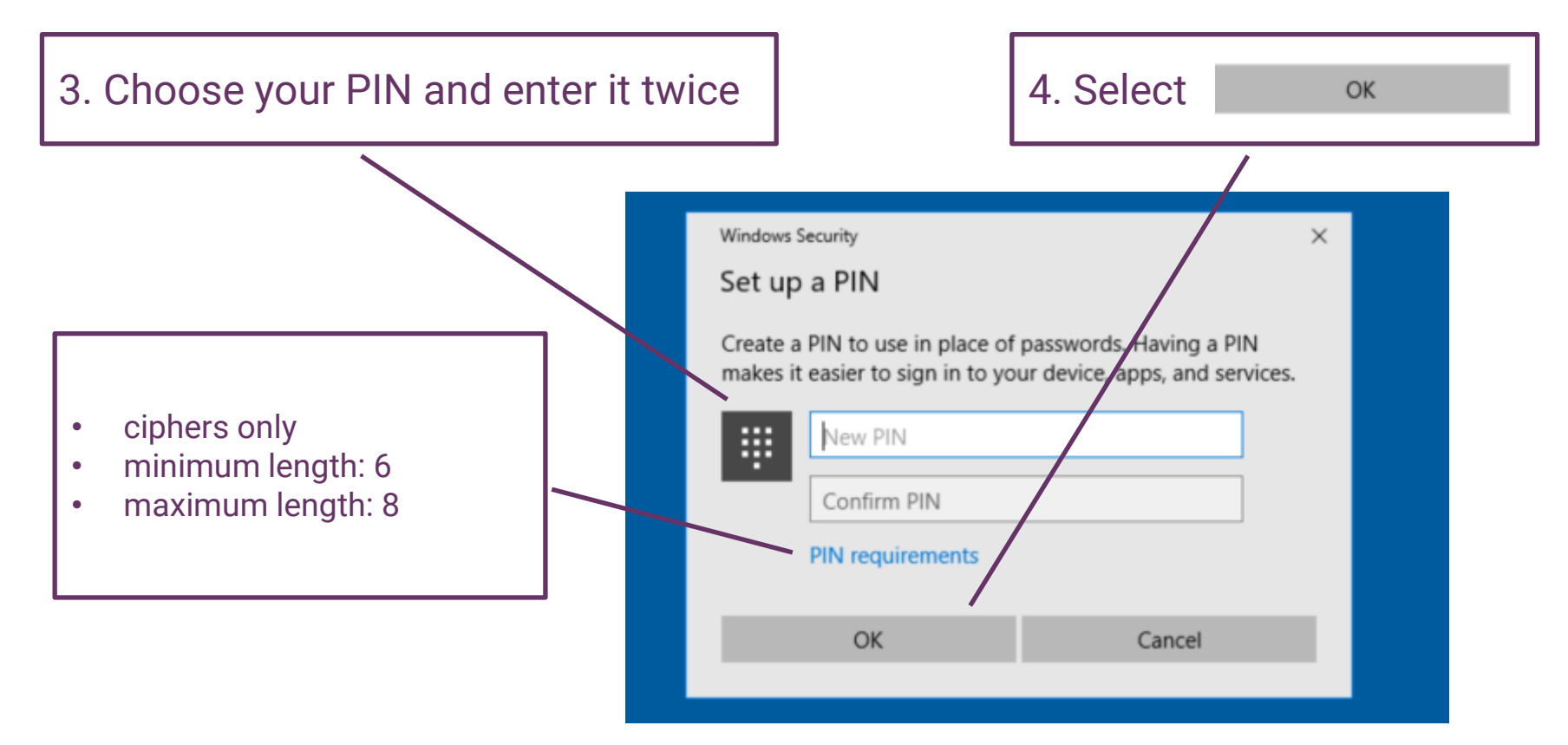

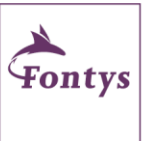

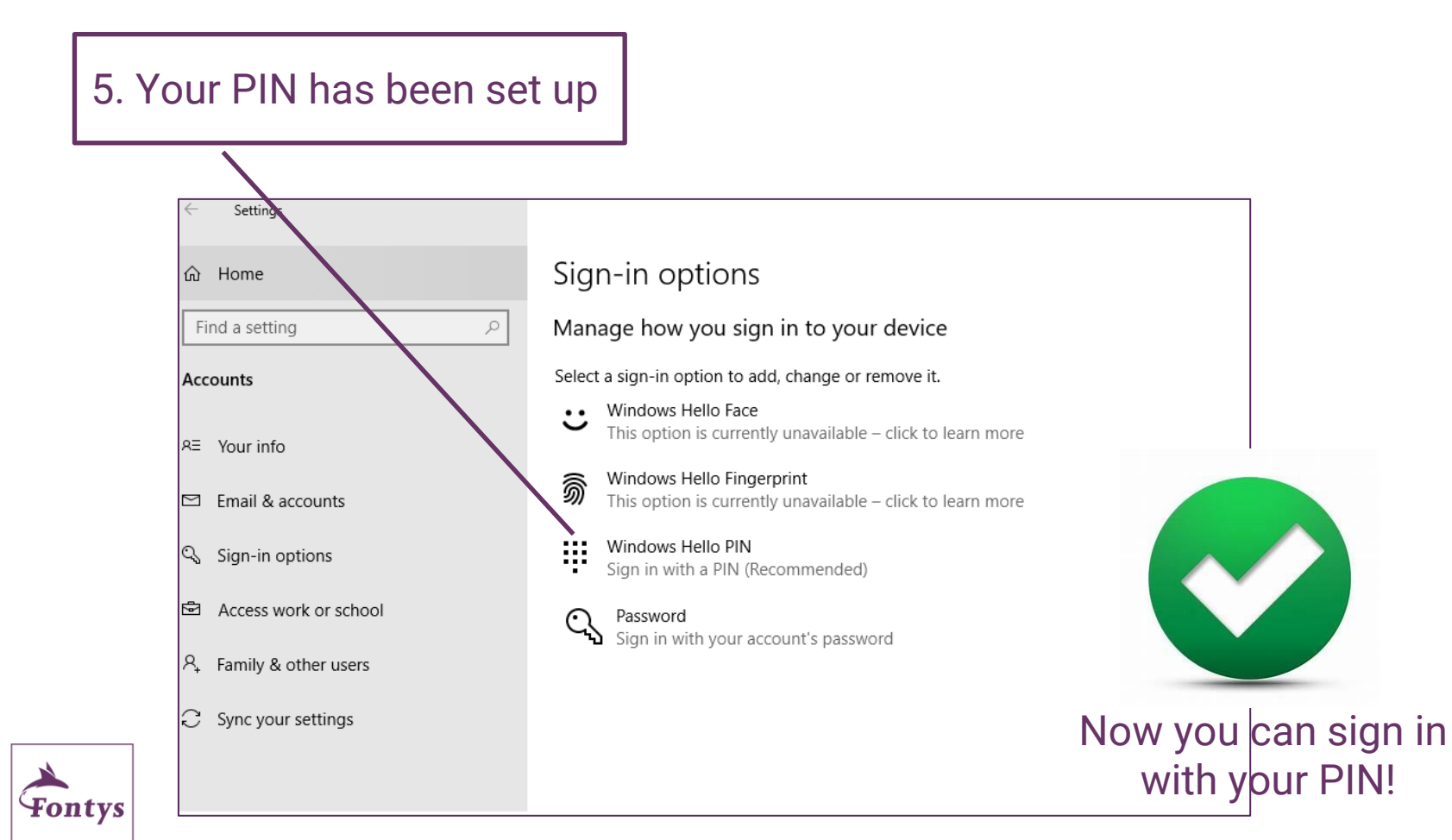

# <span id="page-13-0"></span>**Section II – Set up fingerprint**

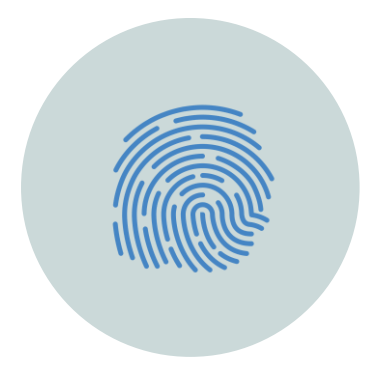

### FINGERPRINT

You can choose for setting up this sign-in option.

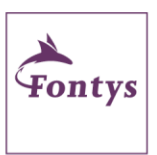

It is only possible on devices with a fingerprint scanner. The menu informs you on the availability of this option.

[Click here to](#page-13-0)  skip this option

# **Where to find the fingerprint scanner?**

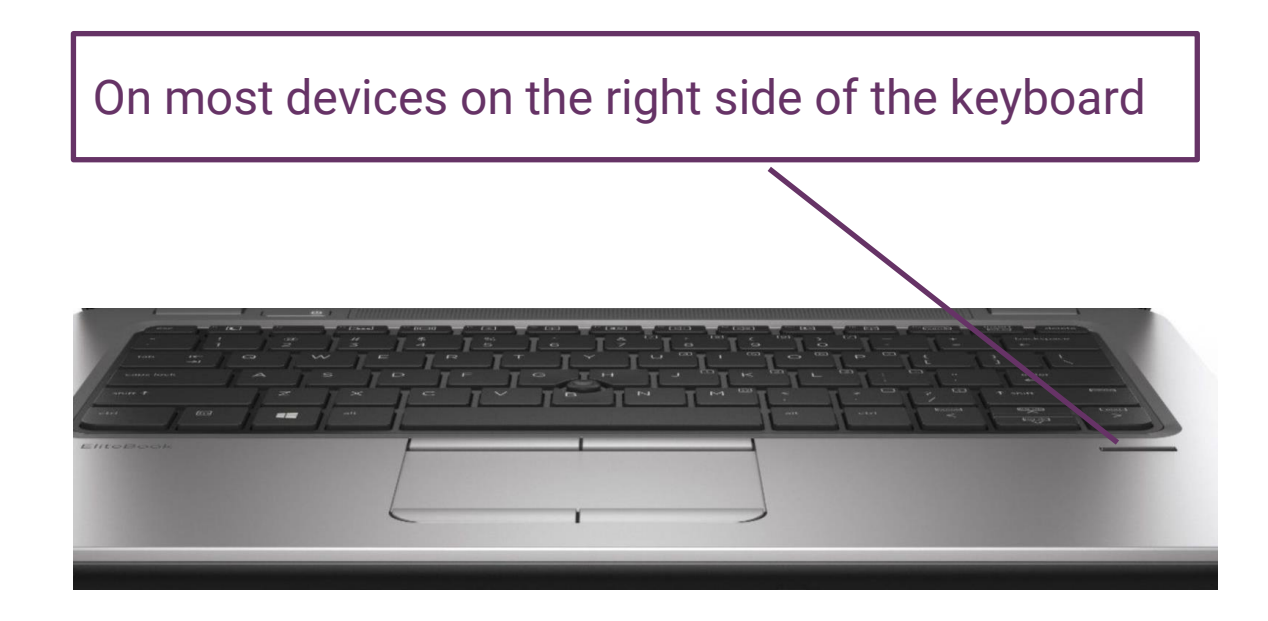

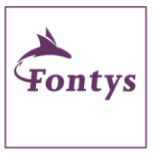

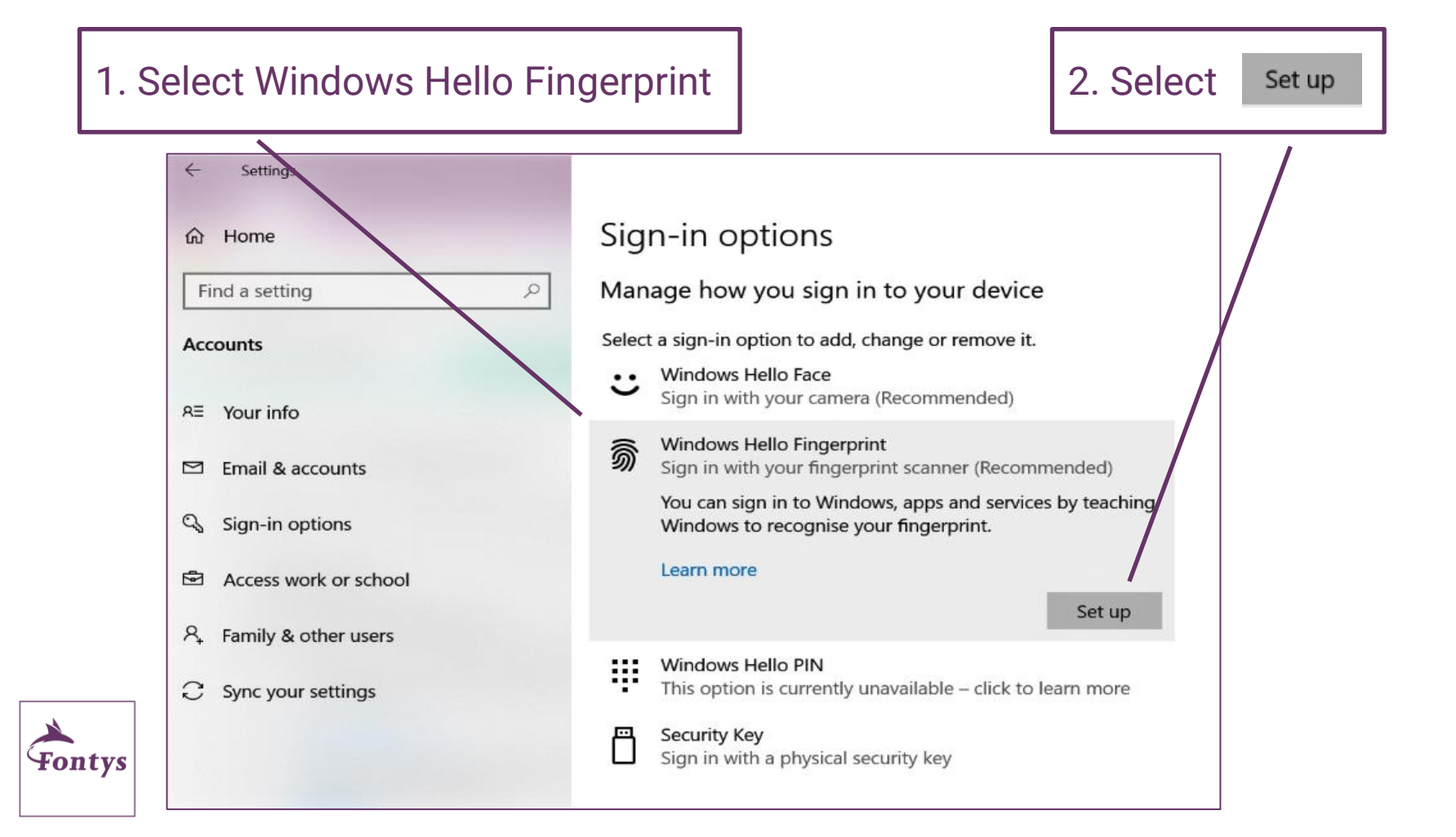

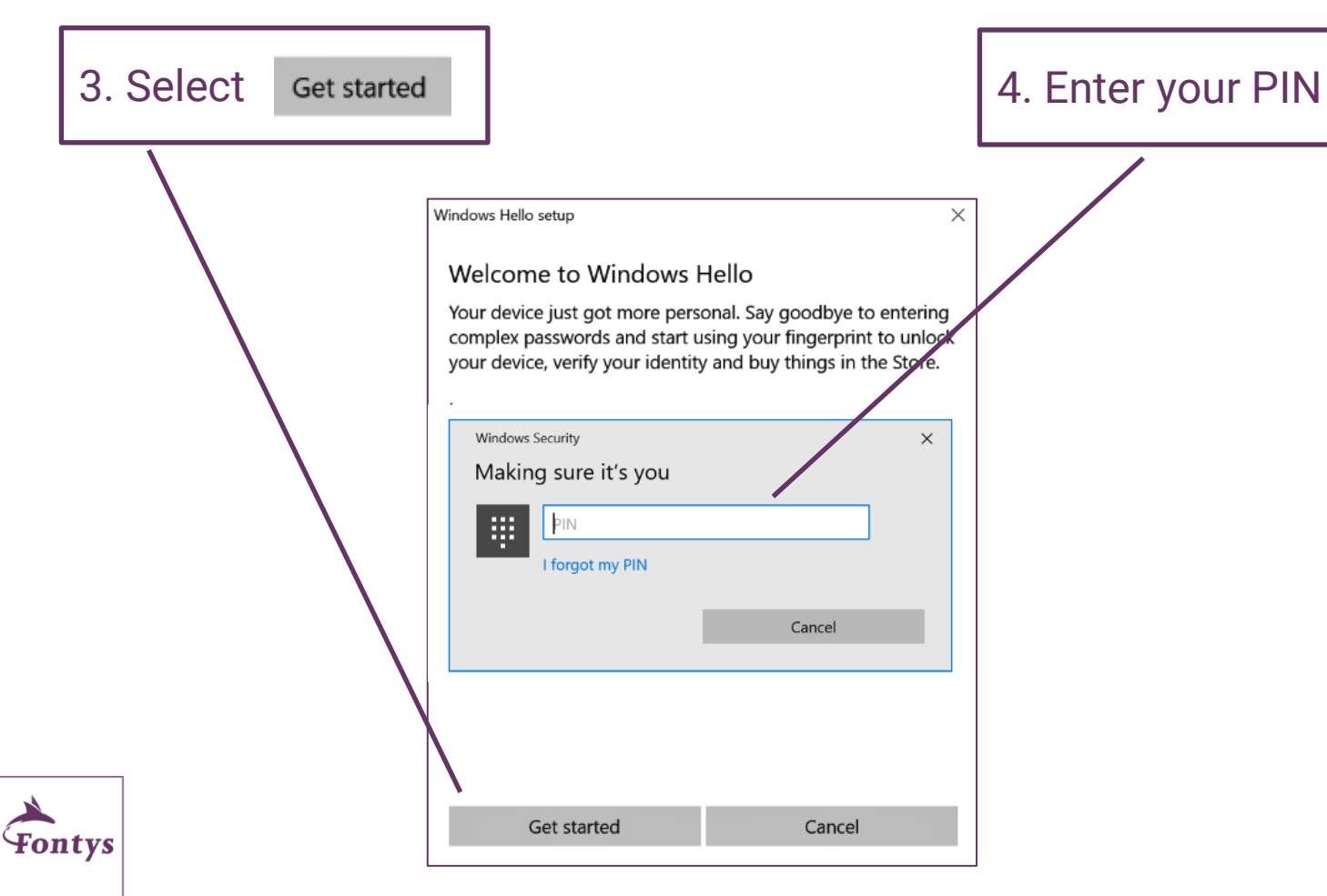

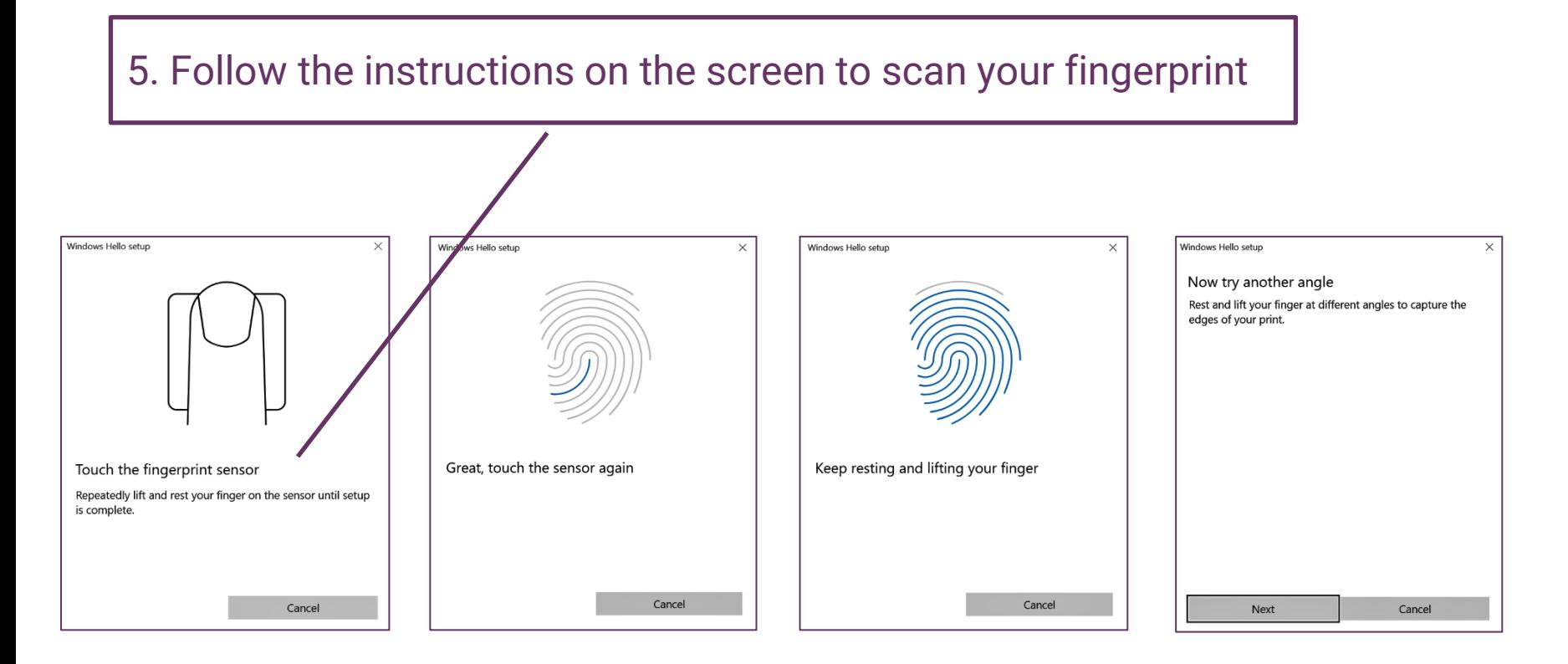

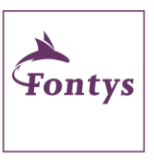

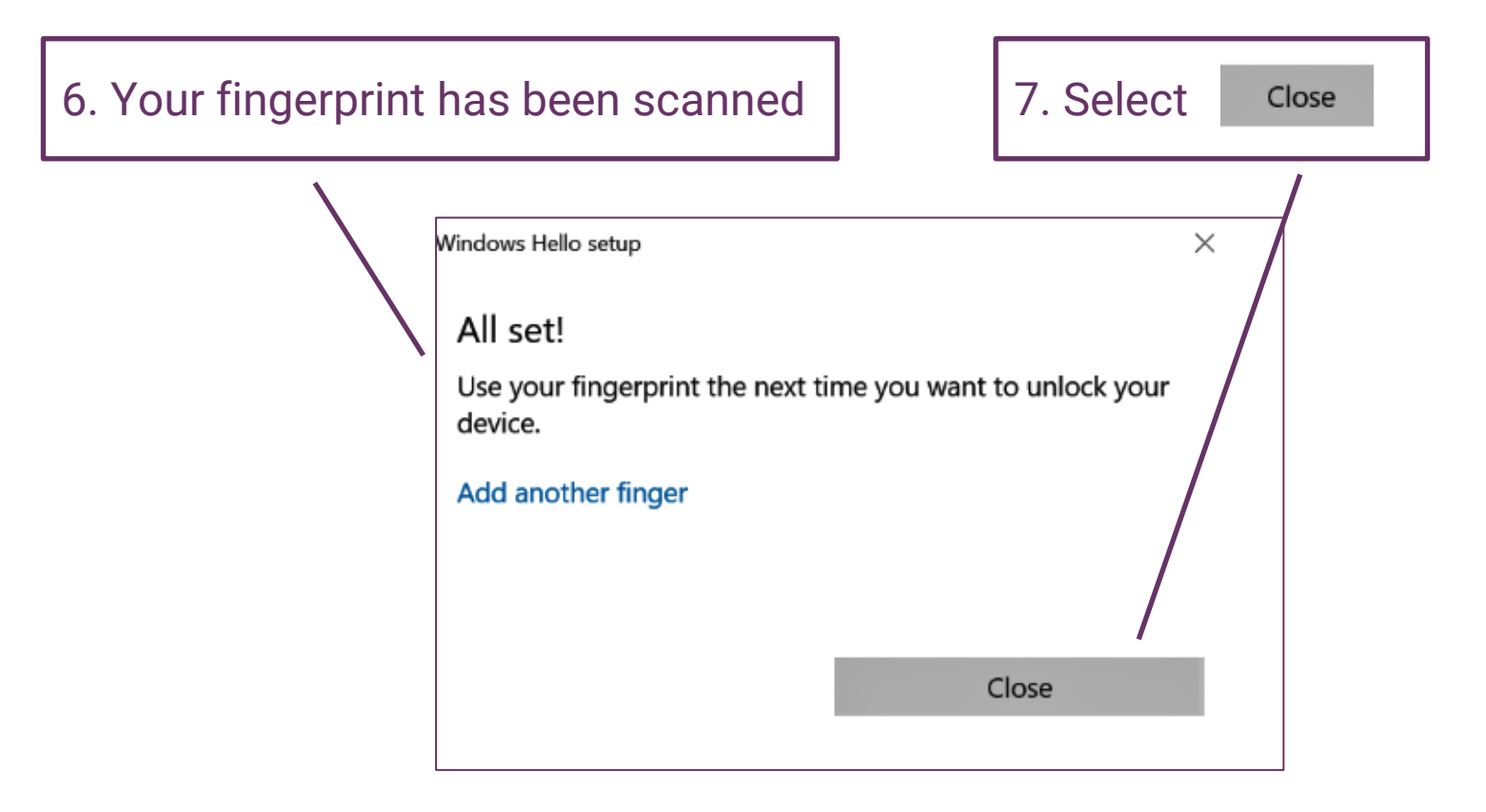

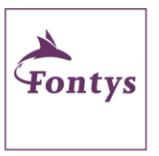

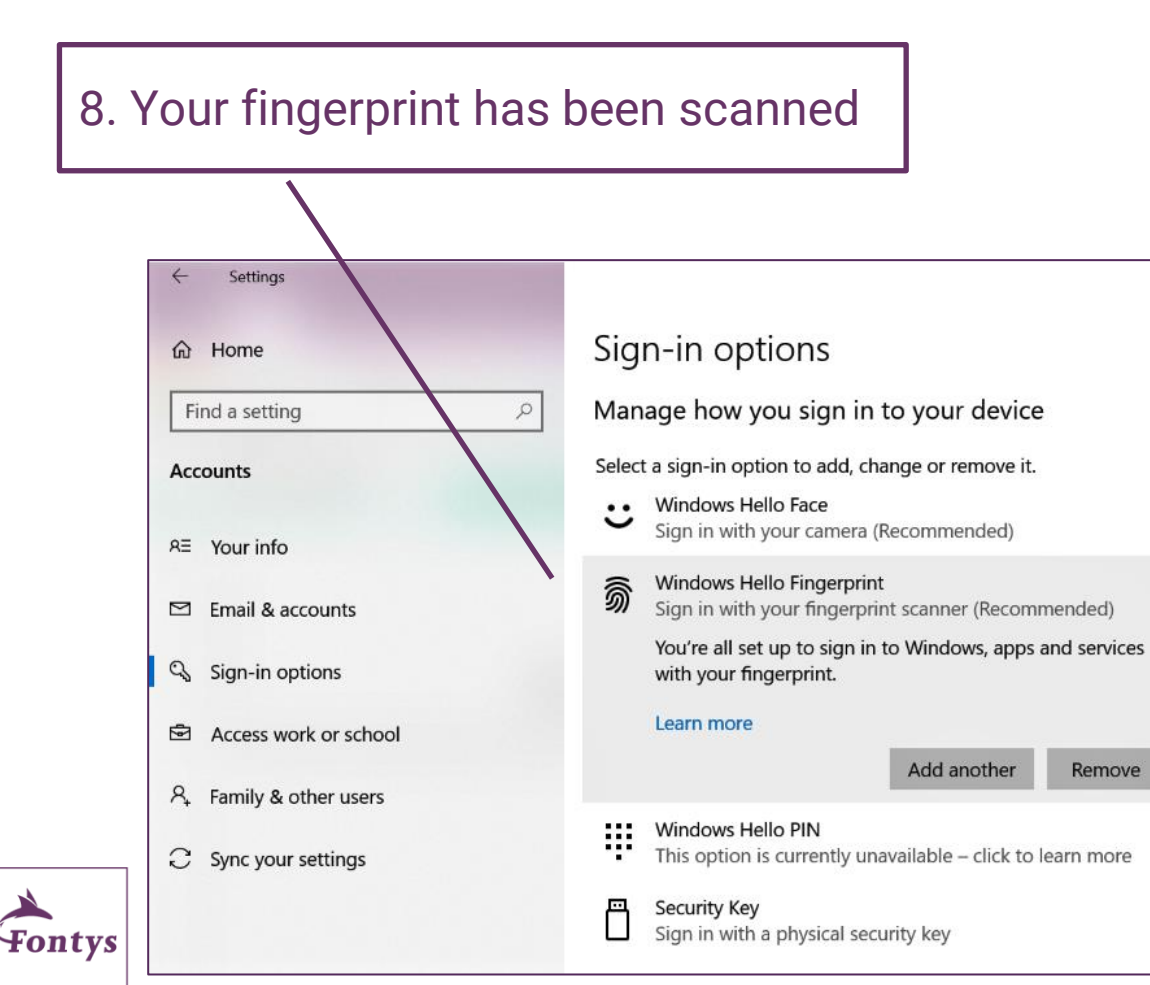

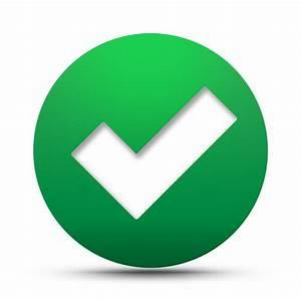

### Now you can sign in by using your finger!

Remove

# **Section II – Set up facial recognition**

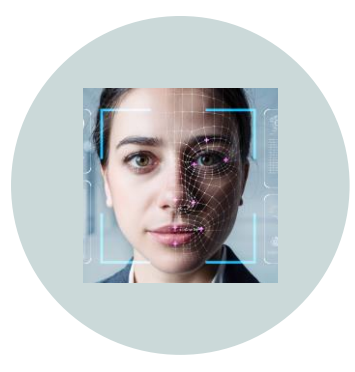

### FACIAL RECOGNITION

You can choose for setting up this sign-in option.

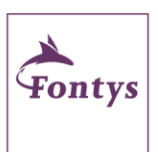

It is only possible on devices with a camera compatible with Windows Hello Face. The menu informs you on the availability of this option.

[Click here to](#page-26-0)  skip this option

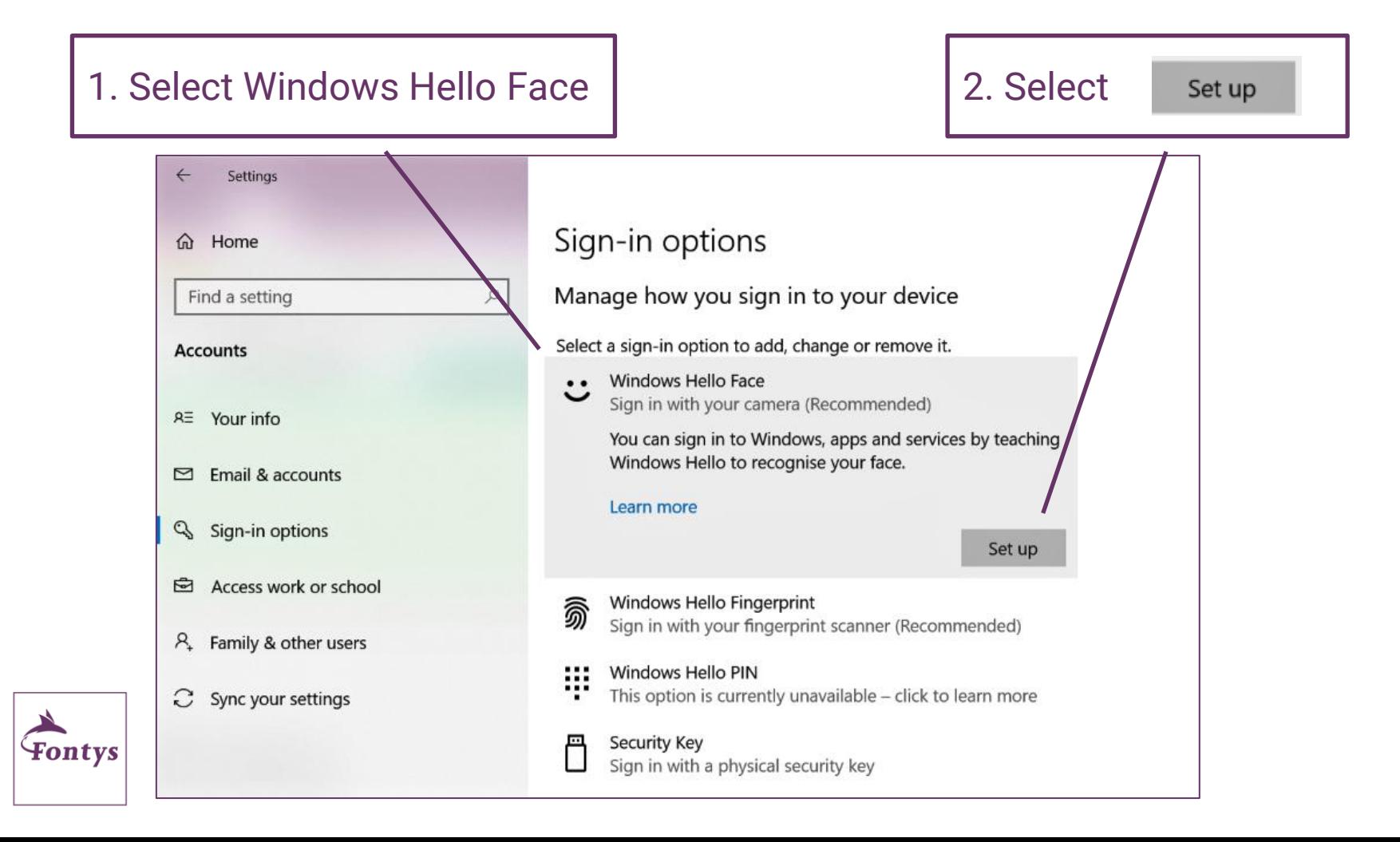

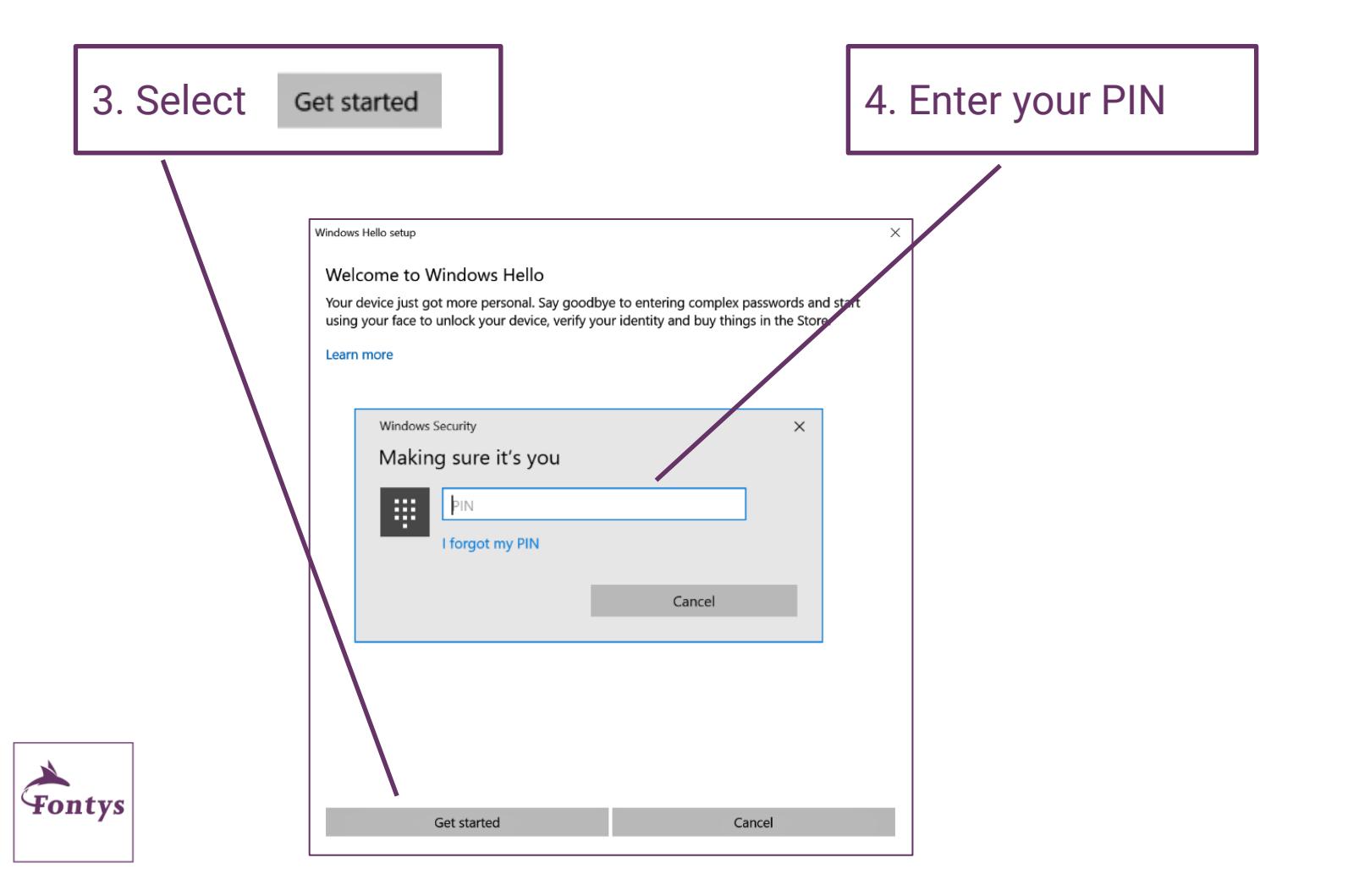

### 5. Look directly at the camera

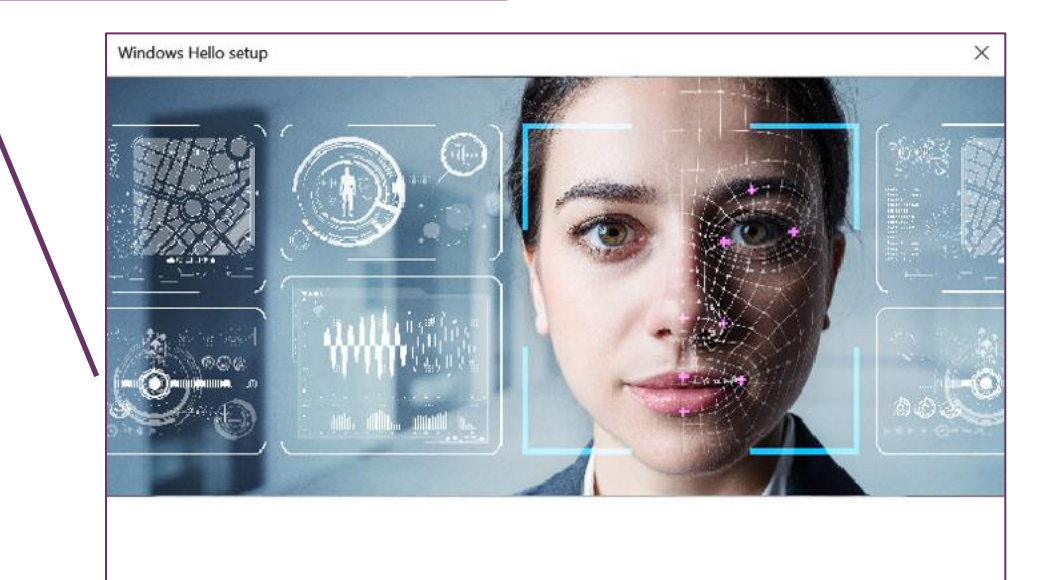

Keep looking directly at your camera.

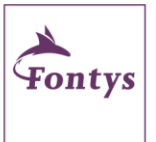

Cancel

#### 6. Facial recognition has been set up | 7. Select

Close

Close

Windows Hello setup

#### All set!

Use your face the next time you want to unlock your device.

Tip: If you wore glasses while setting up face recognition, select Improve recognition to go through the setup again without them. This will help us recognise you either way.

Improve recognition

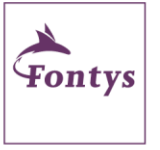

#### 8. Facial recognition has been set up

#### Sign-in options

Manage how you sign in to your device

Select a sign-in option to add, change or remove it.

- • Windows Hello Face  $\check{ }$ 
	- Sign in with your camera (Recommended)

You're all set up to sign in to Windows, apps and services with your face.

#### Learn more

Automatically dismiss the lock screen if Windows recognises your face.

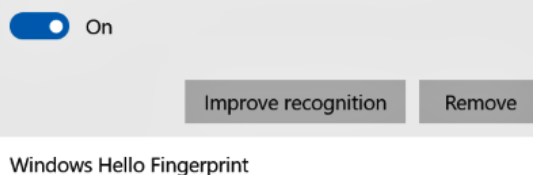

翕 Sign in with your fingerprint scanner (Recommended)

#### Windows Hello PIN

W This option is currently unavailable - click to learn more

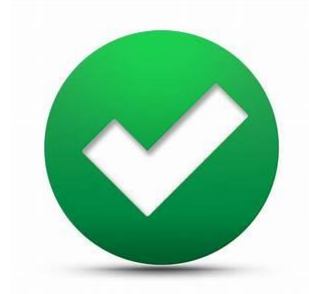

#### Now you can sign in with facial recognition

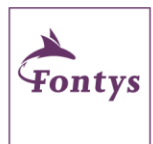

### <span id="page-26-0"></span>**You have completed the set up!**

- Now you can sign in using the options you have set up
- Soon you will receive an email announcing the activation of multifactor authentication
- After activation:
	- your device will show a blue screen after sign in
	- the system checks if your PIN complies to the requirements
	- the system will request a one time verification by Authenticator-app or by verification code via text message

#### Your organization requires Windows Hello

What takes seconds to create and gives you fast and secure sign-in? A Windows Hello PIN! It only orks on your device, so it stays off the well

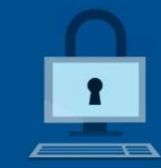

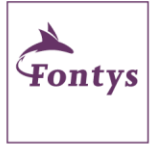

Set up PIN

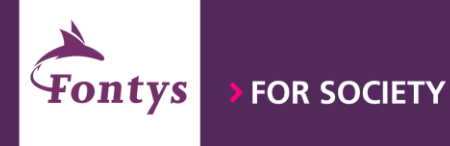

# Only a password is no longer sufficient!

**Dienst IT – version 1.2 february 2022**